#### 목차

1. 배너 변경 적용 2. store 스킨 사용 / 전문가 기능 3. store02 스킨 편집방법 4. FTP 사용방법 5. 전문가 기능으로 배너 편집

#### store02 스킨 편집 순서

1. psd 파일 다운로드 후 배너 편집

2. FTP에 편집한 배너 업로드

3. 전문가기능 > 메인 편집에 배너 URL 수정 > 적용

store 스킨 메인페이지에는 직접 편집해서 사용해야하는 이미지가 포함되어 있습니다. 반드시 변경해서 사용해주시기 바랍니다.

### 테마스킨 선택

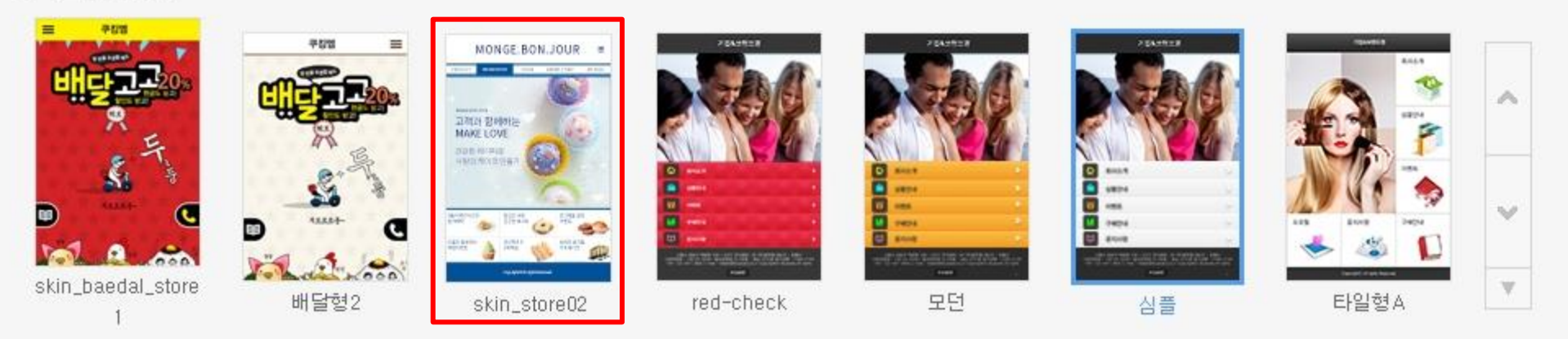

#### 1. 배너 변경 적용

1. 배너의 텍스트와 이미지를 변경하여 나만의 특별한 배너 6개를 만들 수 있습니다. 2. a href 에 각 배너 클릭시 연결될 URL을 입력합니다. 3. 배너 활용 예) 메뉴와 관련된 배너 / 이벤트 배너 / 전화걸기 배너 / 카카오톡 배너 / 1:1 상담 배너 등

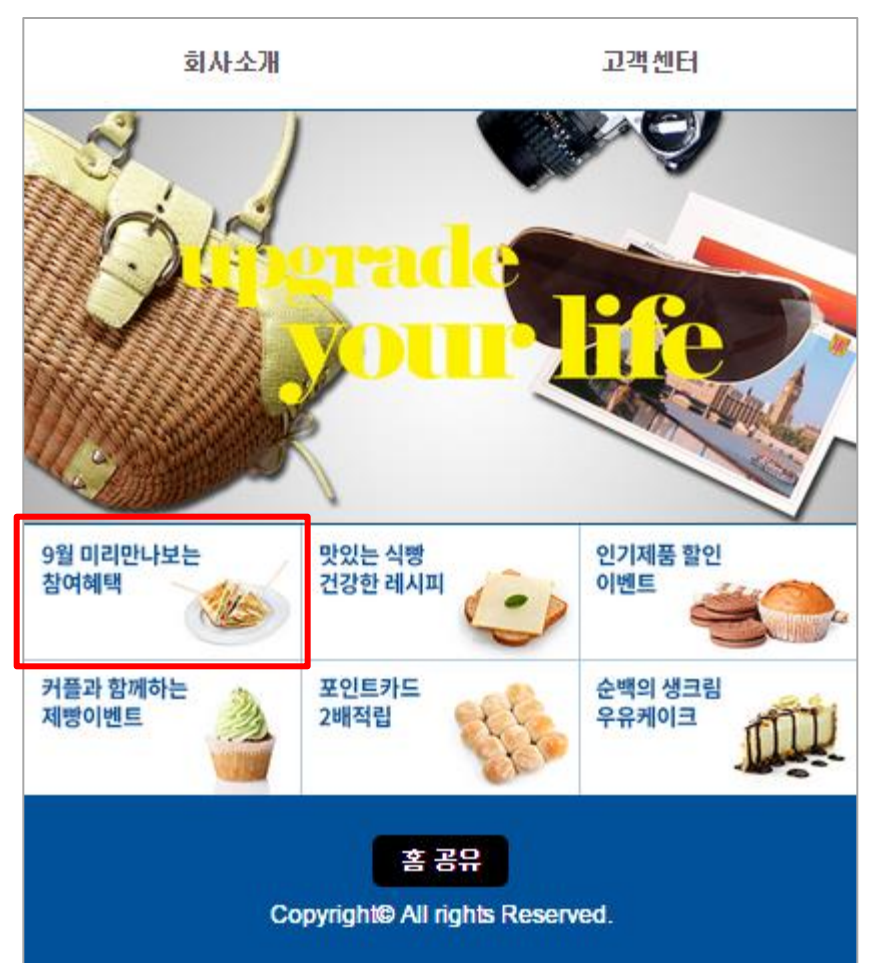

<기본 store02 스킨> < 선경한 나만의 store02 스킨> < 선경한 나만의 store02 스킨>

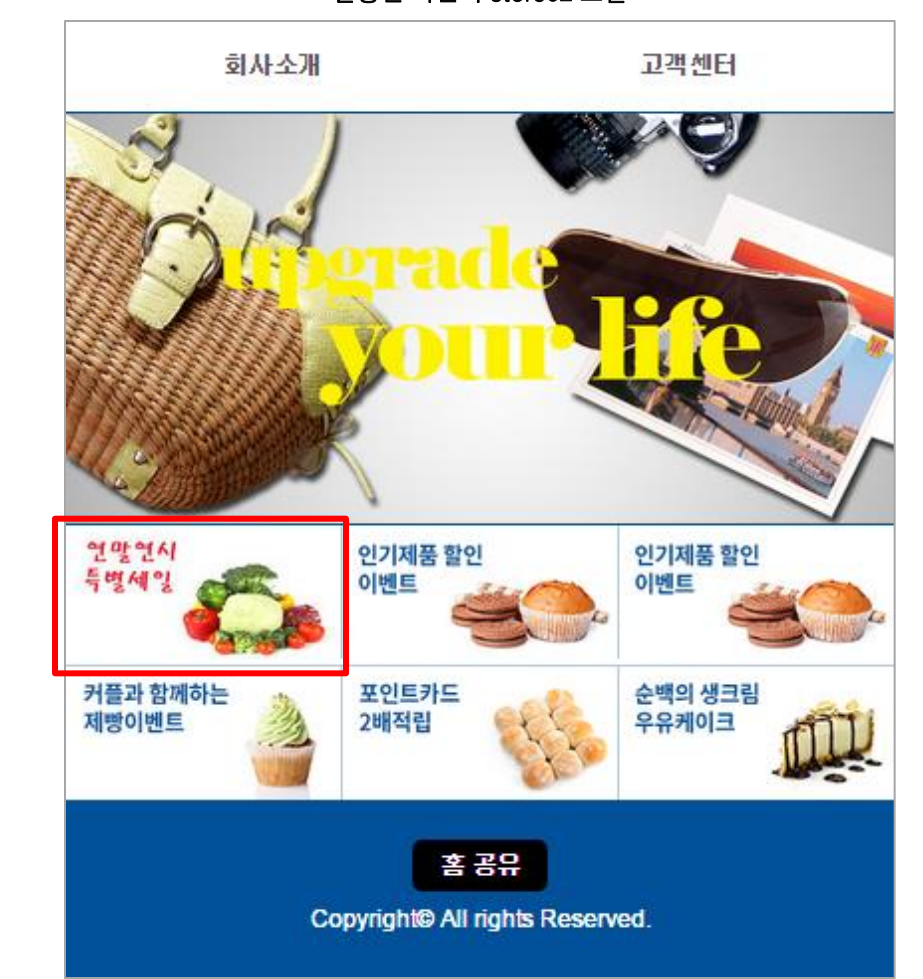

#### 2. store 스킨 사용 / 전문가 기능

쿠킹엠은 "전문가기능"을 통해 모바일홈페이지의 HTML과 CSS를 직접 수정할 수 있습니다. 또한 FTP를 제공하여 파일을 자유롭게 업/다운로드 할 수 있습니다.

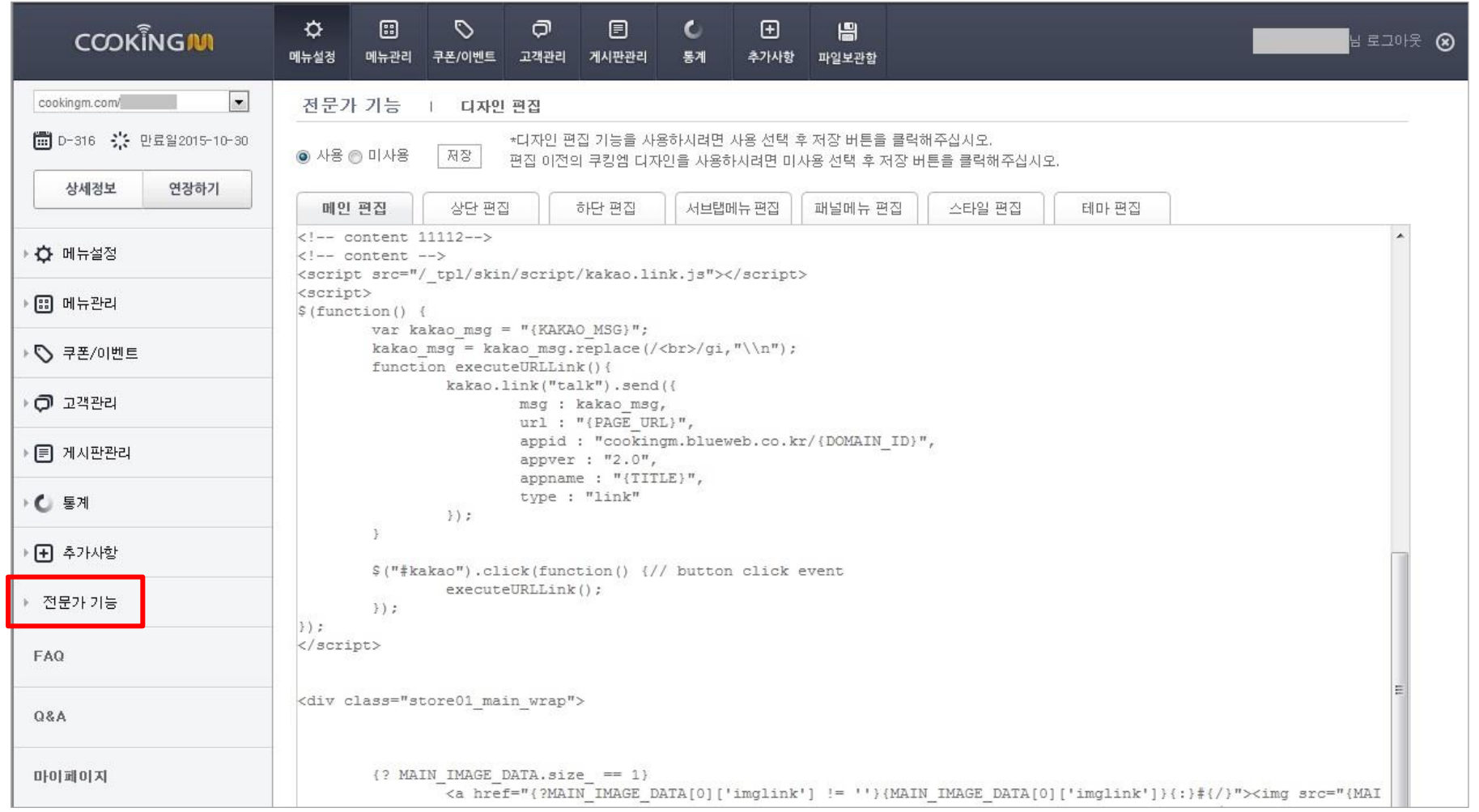

예시 MONGE.BON.JOUR Ξ PROMOTION PRODUCT STORE BRAND STORY MY PAGE MONGE, BON, JOUR 고객과 함께하는 **MAKE LOVE** 건강한 레시피로 사랑의 케이크 만들기 9월 마리만나보는 맛있는 식빵 인기제품 할인 건강한 레시피 참여해택 이벤트 커플과 함께하는 포인트카드 순백의 생크림 2배적립 제동이벤트 우유케이크 Copyright@ Allrights Reserved. \* 본 화면은 예사입니다. 원본이미지 다운로드 디자인편집방법보기 이 소킨은 디자인편집이 필요한 소킨입니다.

#### 3. store02 스킨 편집방법

원본이미지 다운로드를 클릭하여 PSD파일을 다운로드합니다. 이 파일을 다운 받아서 이미지를 편집한 후 파일보관함에 올리고 소스코드에서 이미지 경로를 잡아주면 모바일홈페이지에 나만의 디자인을 적용할 수 있습니다.

FTP로 이미지 파일을 올린 경우 URL은 http://{HOST\_NAME}/올린폴더/파일명 이 됩니다.

만일 FTP로 접속해서 myimg 라는 폴더를 만들고 a.jpg를 올렸다면 이미지 URL은 http://{HOST\_NAME}/myimg/a.jpg 가 됩니다. {HOST\_NAME}은 프로그램에서 자동으로 cookingm으로 인식되므로 {HOST\_NAME} 그대로 사용하시면 됩니다.

<다운로드 받은 원본이미지>

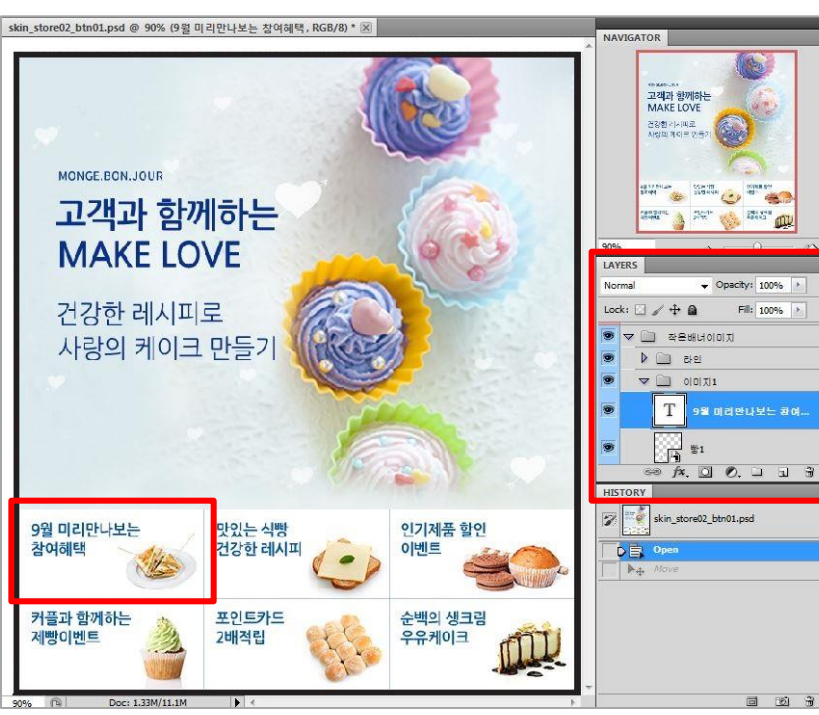

텍스트 부분과 이미지 부분을 각각 편집할 수 있습니다. (이미지 권장 사양 : 212 x 103px 최적화)

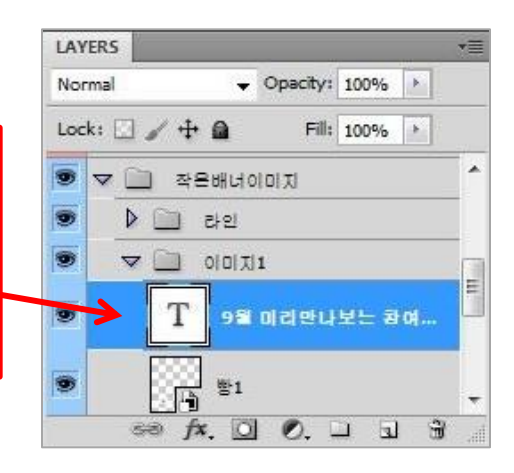

#### 4.파일보관함 사용방법

1. 쿠킹엠 관리자 상단의 [파일보관함]을 실행합니다.

- 2. 파일보관함 왼쪽의 + 를 클릭하여 "myimg" 라는 새폴더를 만듭니다.
- 3. 업로드 버튼을 클릭하여 내 컴퓨터에 만들어놓은 이미지를 "myimg"폴더로 업로드 합니다. (이미지 확장자는 jpg, gif, png 중에서 선택합니다) 이미지의 주소는 "http://{HOST\_NAME}/ myimg/a.jpg" 이 됩니다.(cookingm 파일보관함의 "myimg"라는 폴더에 "a"라는 이미지가 들어있다는 뜻입니다.) 4. 폴더에 원하는 이미지를 넣고 이미지 주소를 확인하셨다면 파일보관함을 종료합니다.
- 

#### 5. 전문가 기능으로 배너 편집

다음의 순서대로 진행해서 나만의 디자인을 적용한 모바일홈페이지를 만들어 보세요.

1. PSD 파일을 다운 받아서 포토샵 프로그램으로 편집한 이미지를 6개 만듭니다.

(이미지 확장자는 jpg, gif, png 중에서 선택합니다)

- 2. 파일보관함을 실행하여 1에서 만든 이미지를 업로드 합니다.
- 3. 쿠킹엠 관리자모드 왼쪽 메뉴 중 "전문가기능" 을 사용으로 클릭하여 활성화 합니다. 4. main 편집 탭을 클릭합니다.
- 5. html 소스 중에서 <img src="/\_tpl/skin/skin\_store02/images/11.png"> 부분을 찾아 "" 안의 이미지 URL을 수정합니다. ②
- 6. a href ""에는 배너 클릭시 연결될 링크를 걸어줍니다. ①

7. alt 에는 마우스 오버시 보여질 문자를 ""안에 입력합니다. ③ (이미지 경로를 못찾을 경우 alt에 입력한 문자가 노출 됩니다.) 8. 5번, 6번, 7번의 방법대로 나머지 배너 이미지 부분도 변경합니다. 9. 적용 후 확인해 봅니다.

Tip. 다양한 방법을 시도해 보세요.

- · 메뉴와 관련된 이미지를 만들고 링크(a href)를 메뉴URL로 적용하는 방법이 있습니다.
- · 이벤트 배너를 만들고 이벤트 URL을 적용하는 방법이 있습니다.
- · 전화걸기 배너를 만들고 tel:02-000-0000 과 같은 링크로 바로 전화걸기를 만들 수 있습니다.
- · 카카오톡 배너를 만들고 카카오링크 주소를 걸어줄 수 있습니다.
- · 1:1 상담 배너를 만들고 고객센터 내의 1:1상담 문의 링크를 걸어줄 수 있습니다.

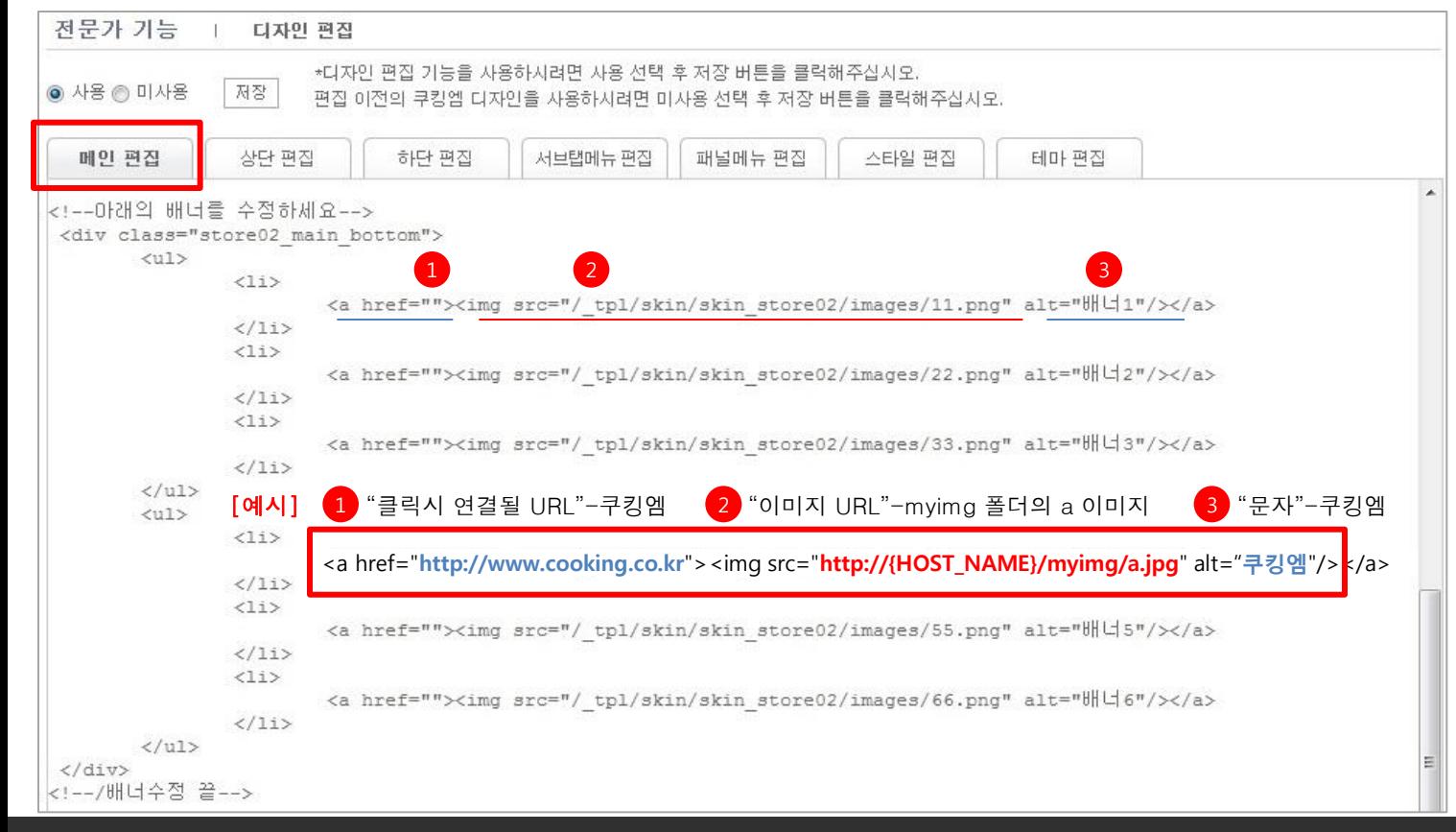